## **Table of Contents**

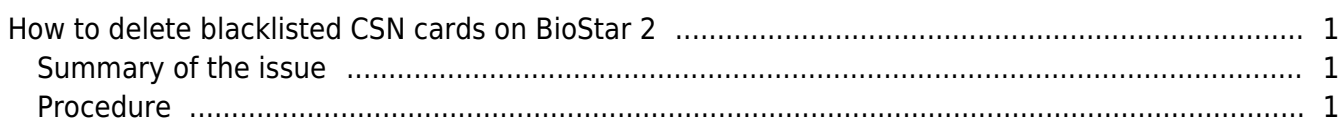

[BioStar 2,](https://kb.supremainc.com/knowledge/doku.php?id=tag:biostar_2&do=showtag&tag=BioStar_2) [Blacklist](https://kb.supremainc.com/knowledge/doku.php?id=tag:blacklist&do=showtag&tag=Blacklist), [Card](https://kb.supremainc.com/knowledge/doku.php?id=tag:card&do=showtag&tag=Card)

## <span id="page-1-0"></span>**How to delete blacklisted CSN cards on BioStar 2**

## <span id="page-1-1"></span>**Summary of the issue**

In BioStar 2, you can currently (version 2.2.1, 4/29/16)

- Block (blacklist) a CSN card and delete card
- Block (blacklist) a CSN card and delete the user

In such cases, you cannot reuse this card because it remains in the Blacklist and there is no way to delete it from the list.

The best way to prevent such problems is to delete the user after unblocking the card so please keep that in mind.

In future versions of BioStar 2 you will be able to delete such Blacklisted cards, but for now, you can use the temporary solution below to delete the Blacklisted card.

This solution only applies for CSN cards. You cannot delete a blacklisted Smart Card with this process.

If you're looking for a solution for BioStar 2.3 or above refer to the [Freshdesk FAQ Link](http://support.supremainc.com/solution/articles/24000006494--biostar-2-deleting-blacklisted-cards/en)

This makes direct changes to your database. Please back up your database before proceeding.

## <span id="page-1-2"></span>**Procedure**

1. Find the card CSN in **Setting** > **Card** > **Blacklist Card** and write the number down.

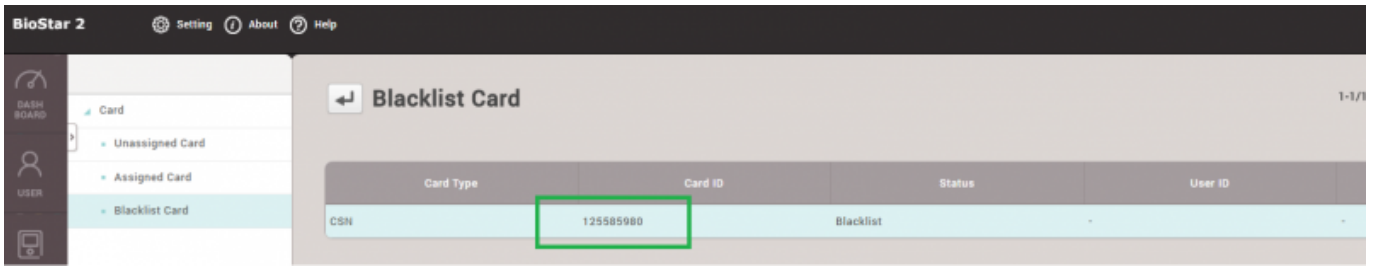

2. Stop BioStar 2 service in **BioStar Setting**.

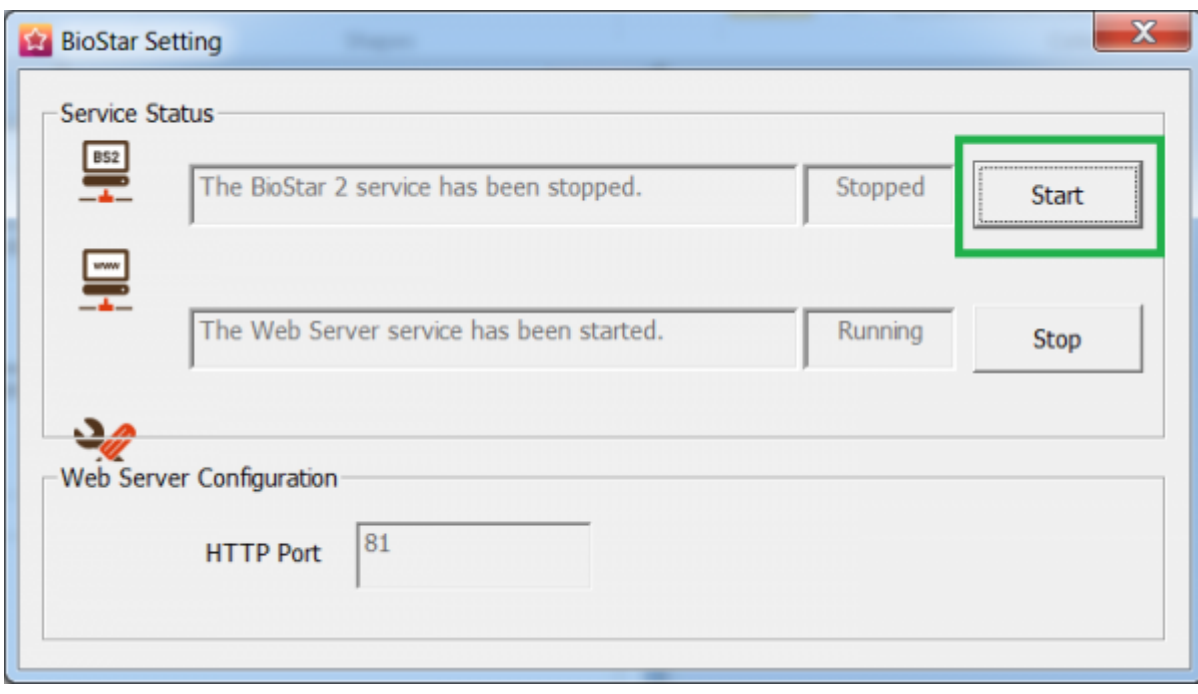

- 3. Download **SQLite Expert Personal 32bit**. ([http://www.sqliteexpert.com/download.html\)](http://www.sqliteexpert.com/download.html)
- 4. **Install** the program.
- 5. Run the program.

6. Open the DB file by clicking **File** > **Open Database** > **C:\Program Files (x86)\BioStar 2\db\biostar2**.

7. Paste the **query** below and change the **red value**(CRDCSN) below to your card's **CSN number**.

BEGIN TRANSACTION; DELETE FROM T\_BLKL WHERE CRDUID = (SELECT CRDUID FROM T\_CRD WHERE CRDCSN='1927837329' ) ; UPDATE T\_LSTSYNSTA SET BLKL =  $\theta$ ; COMMIT;

8. Click **Execute SQL**.

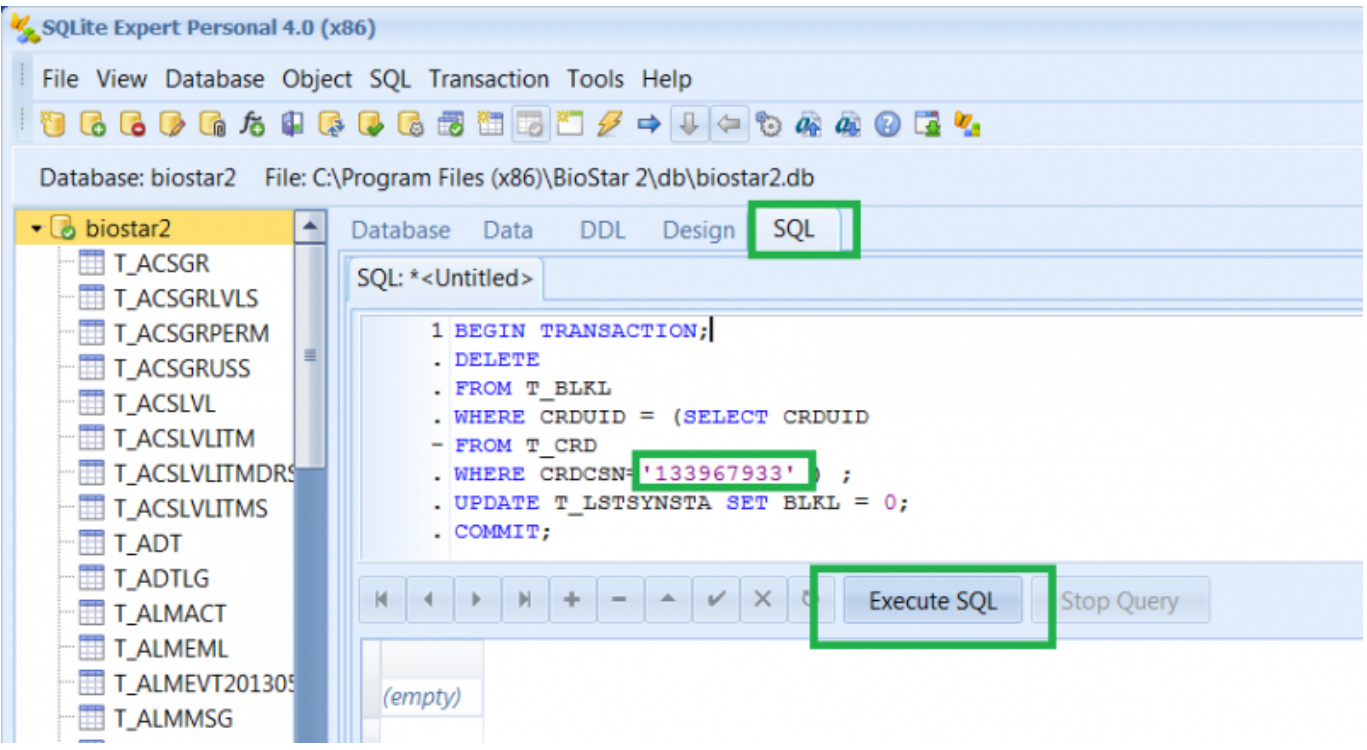

- 9. Start BioStar 2 service in **BioStar Setting**.
- 10. Check if the Blacklisted card has been deleted from **Setting** > **Card** > **Blacklist Card**.

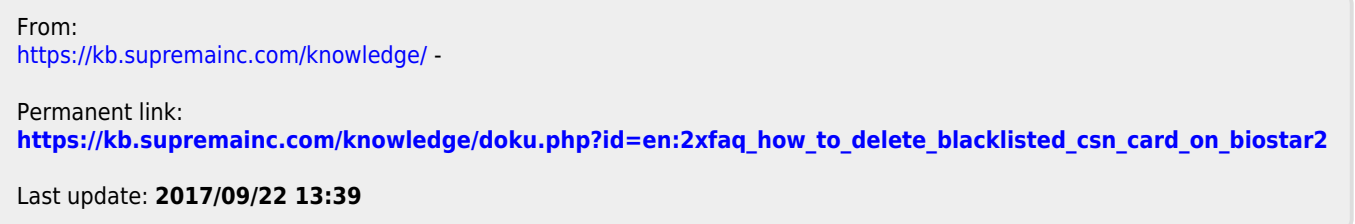